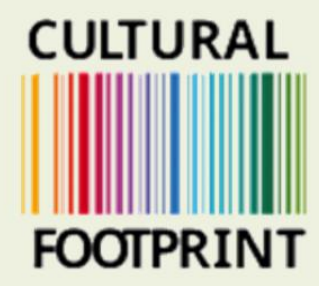

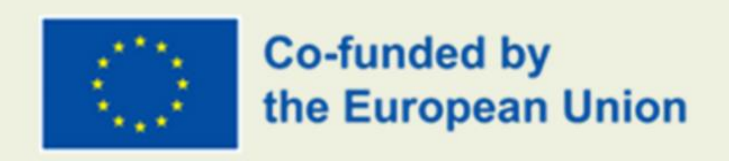

## **GUIDA ALL'USO DELLA PIATTAFORMA**

## **Creato da Sensus**

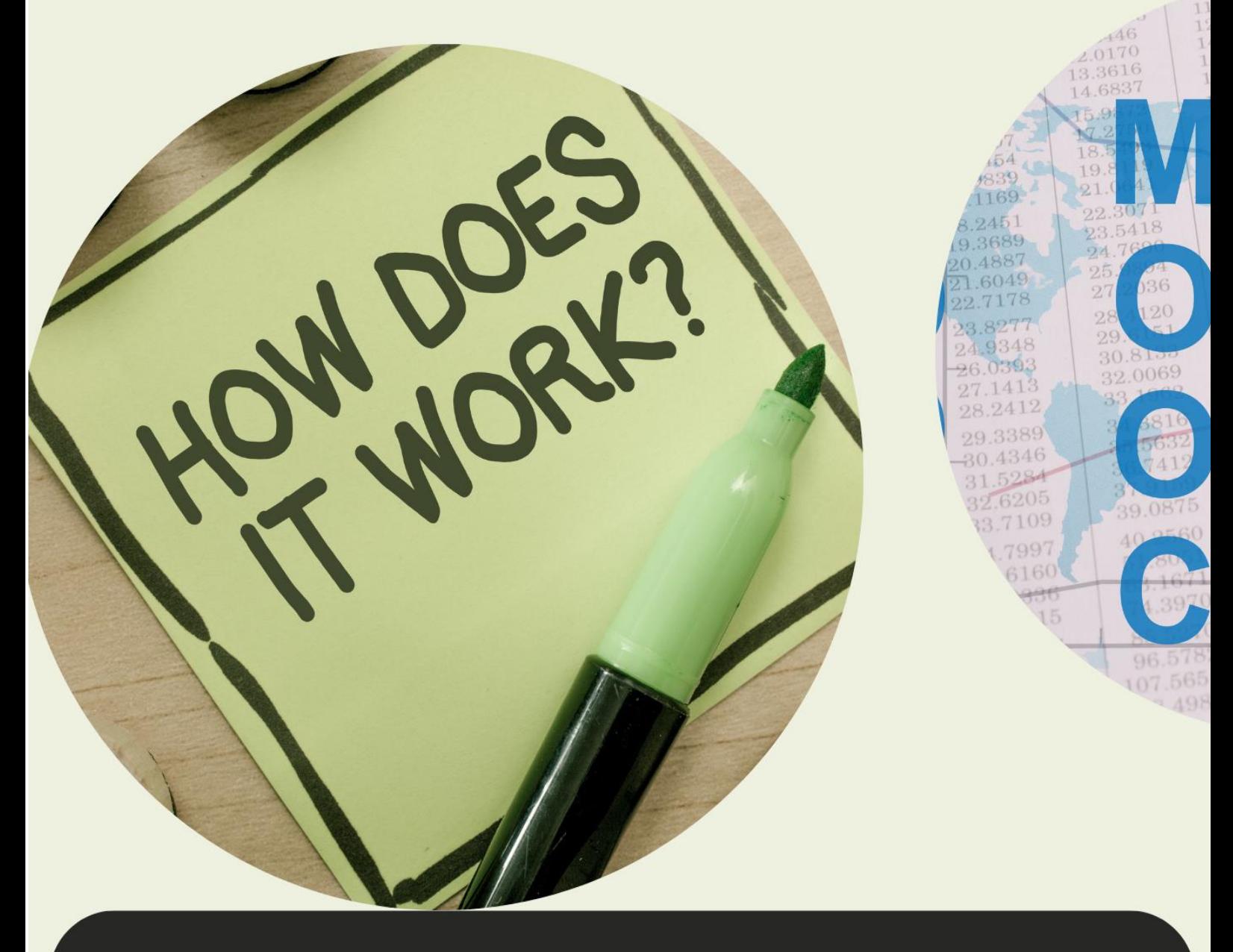

Il sostegno della Commissione europea alla realizzazione di questa pubblicazione non costituisce un'approvazione dei contenuti, che riflettono esclusivamente il punto di vista degli autori, e la Commissione non può essere ritenuta responsabile per l'uso che può essere fatto delle informazioni in essa contenute.

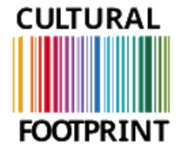

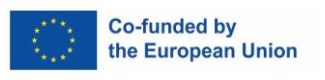

$$
\textbf{MUCF} | \tiny \begin{array}{c} \text{Myndigheten för ungdoms-} \\ \text{och civilsamhällesfrågor} \end{array}
$$

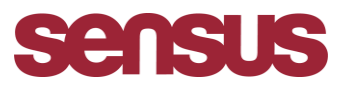

## **Impronta culturale**

**Come entrare nella piattaforma MOOC, guida passo passo.** 

- **1. Inserire il link Wufoo: <https://sensus.wufoo.com/forms/z1wp7ppl0esef0h/>**
- **2. Inserite i vostri dati personali e la lingua in cui preferite ricevere il materiale didattico.**

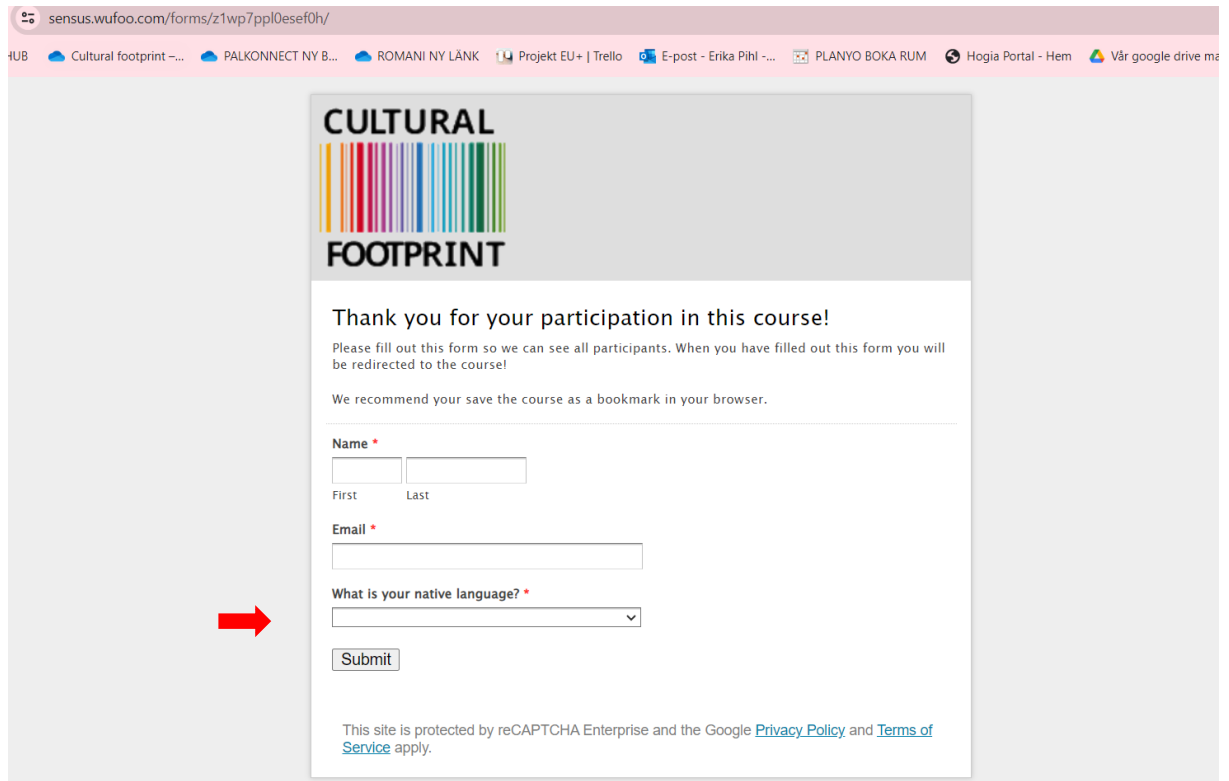

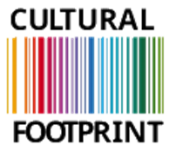

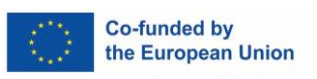

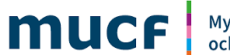

Myndigheten för ungdoms-<br>och civilsamhällesfrågor

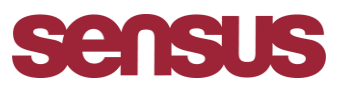

**3. Dopo aver inserito il proprio nome, l'e-mail e la lingua preferita, cliccare su INVIO.** 

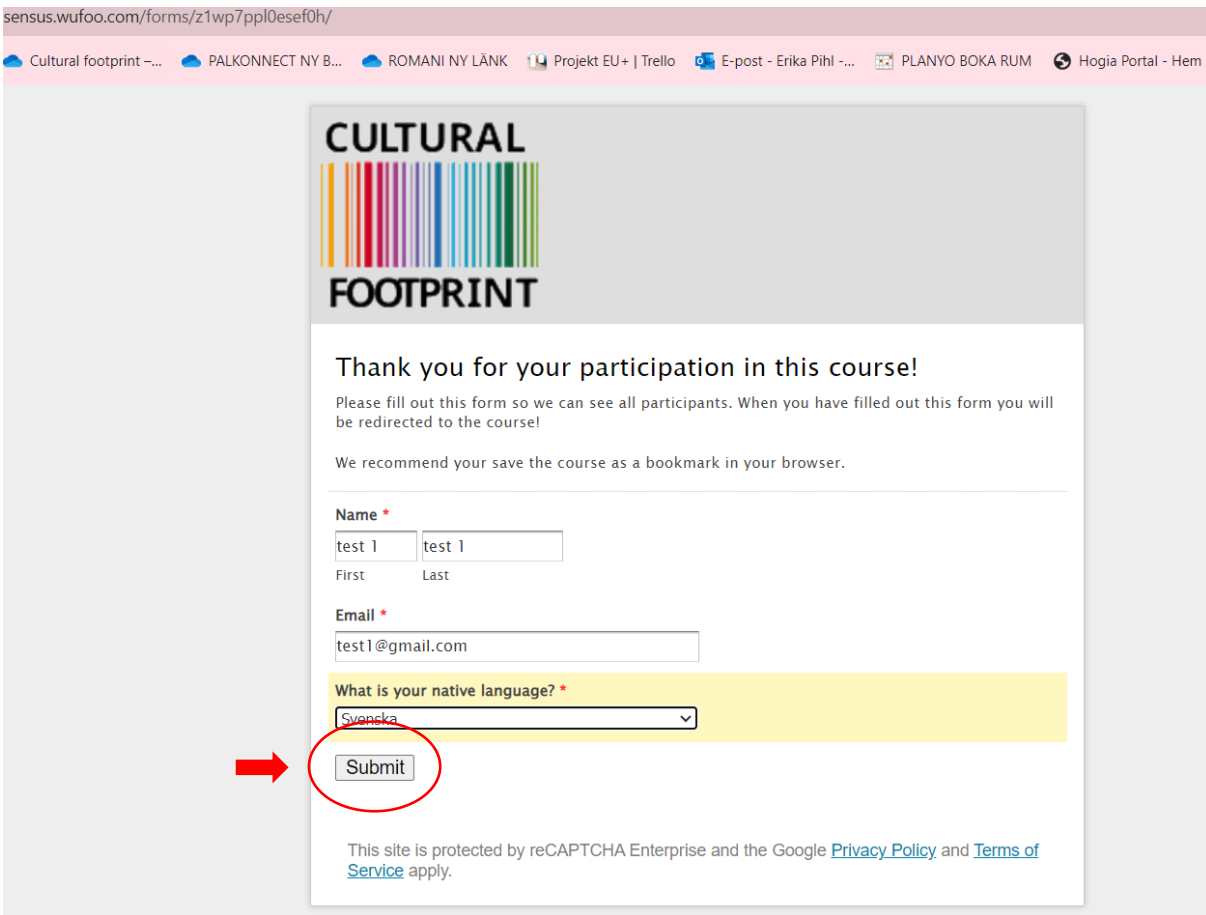

**4. Verrete automaticamente indirizzati alla piattaforma MOOC nella vostra lingua nazionale:** 

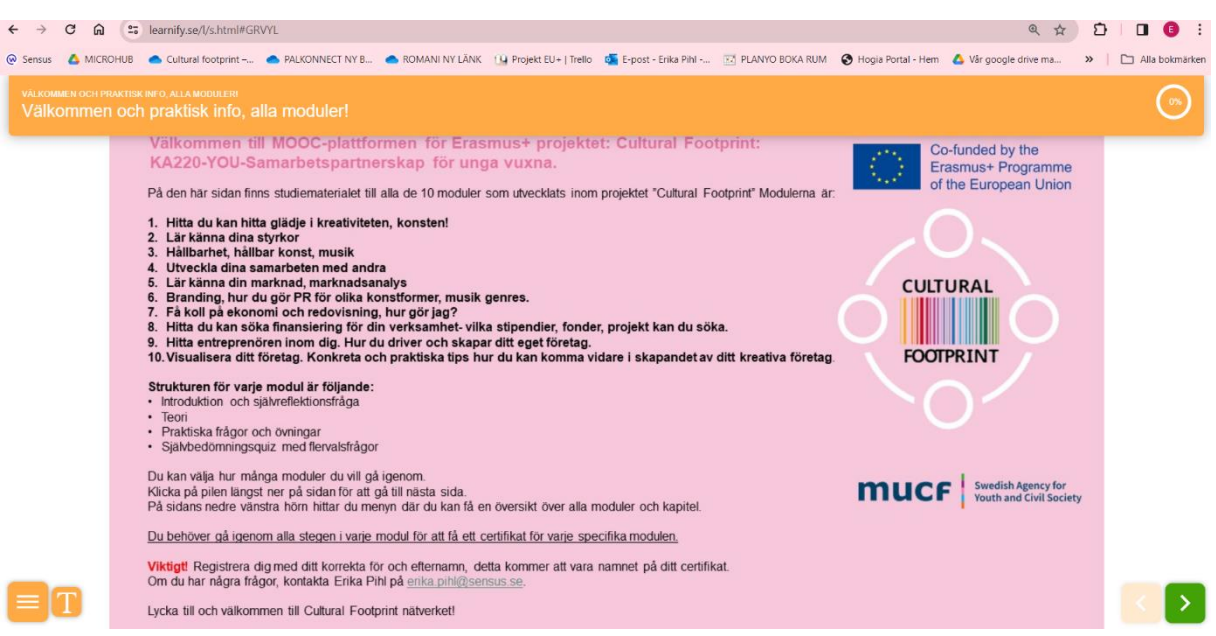

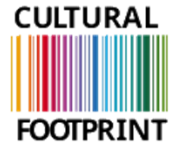

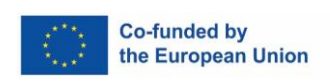

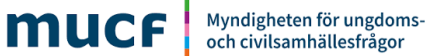

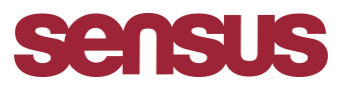

**5. Salvare la pagina come segnalibro. Cliccare sul simbolo della stella. (Browser Webb utilizzato di seguito: CHROME)** 

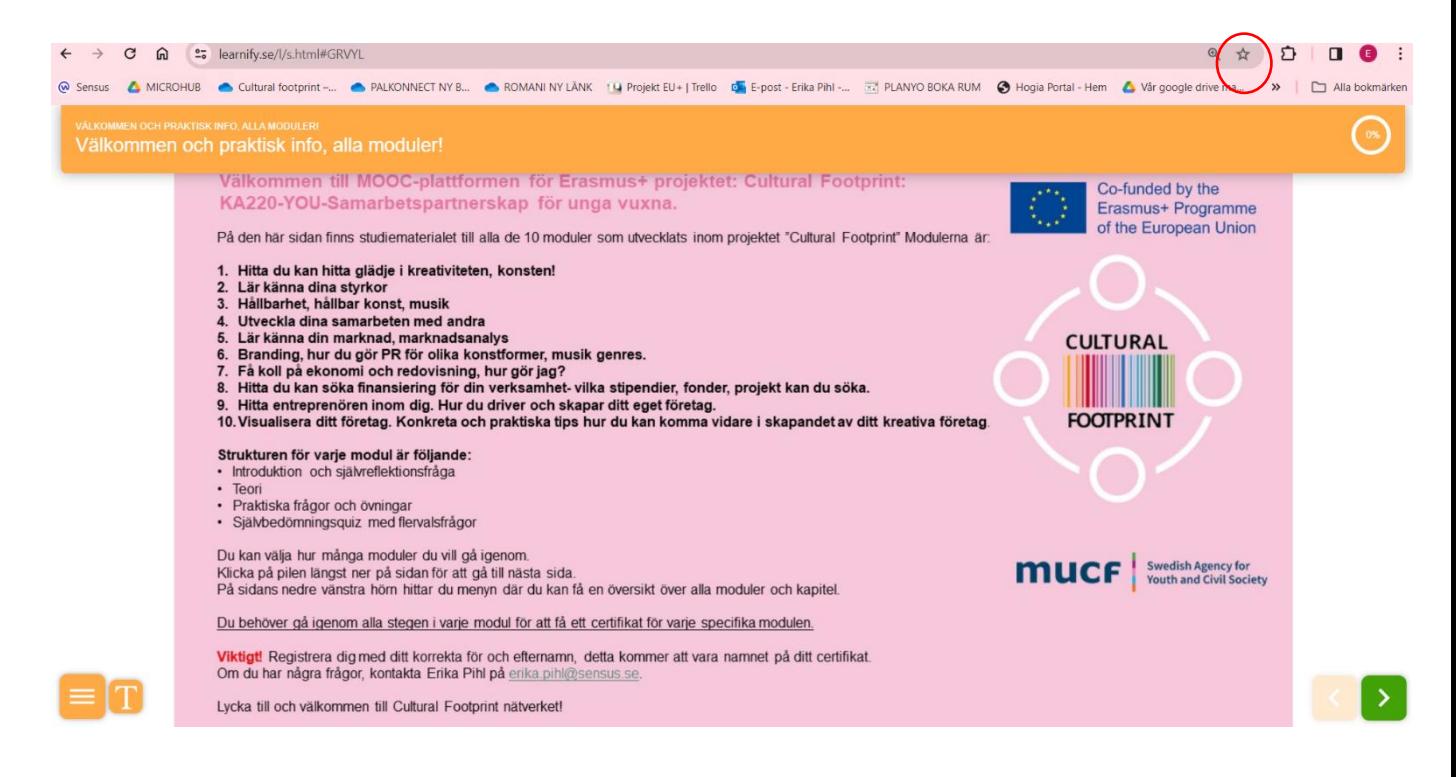

**6. Ogni volta che volete rientrare nella piattaforma MOOC, cliccate sui 3 puntini nell'angolo destro; ora vedrete tutti i vostri segnalibri, compreso questo, cliccateci sopra e si aprirà automaticamente.** 

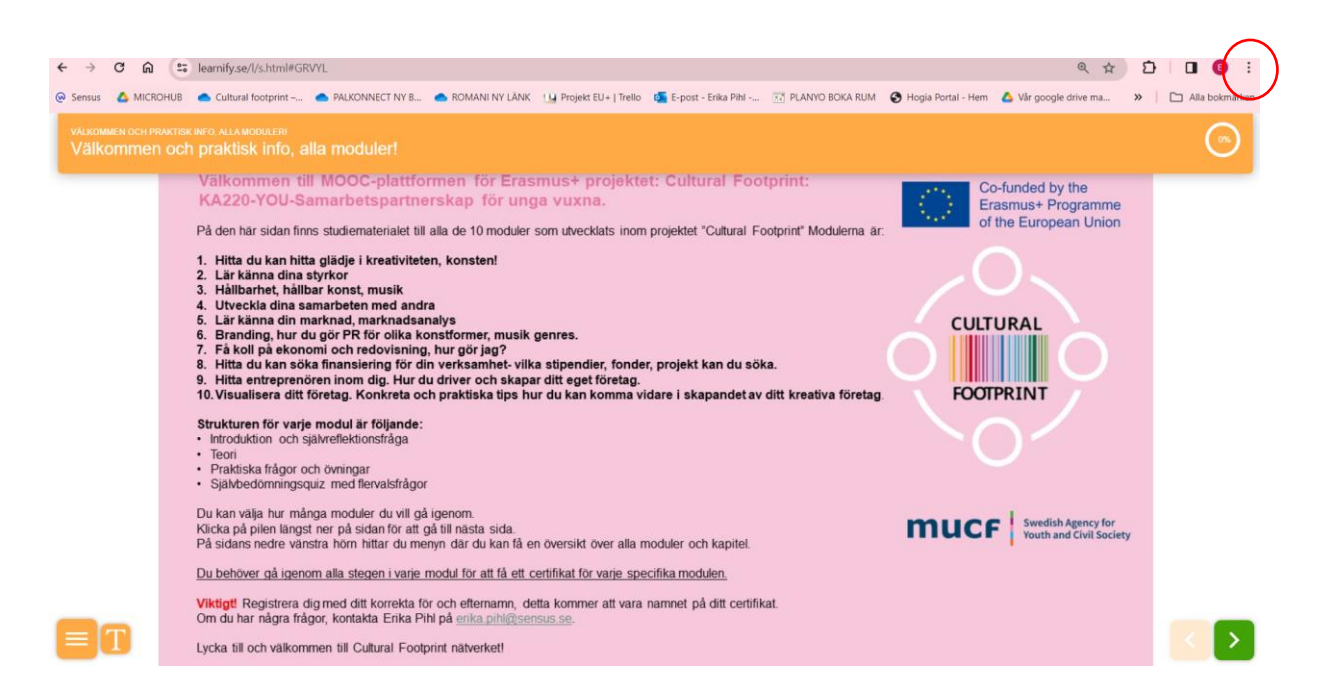

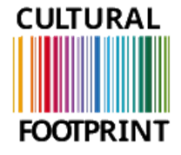

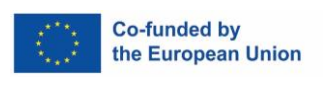

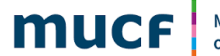

Myndigheten för ungdoms-<br>och civilsamhällesfrågor

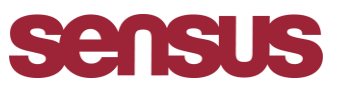

**Buona fortuna e benvenuto nel progetto dell'impronta culturale!** 

**In caso di necessità di aiuto o di supporto si prega di contattare. Erika Pihl, Erika.pil@sensus.se** 

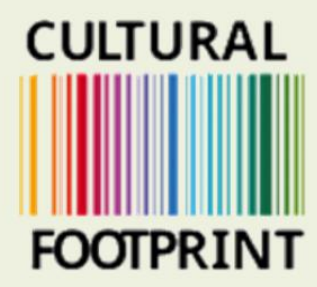

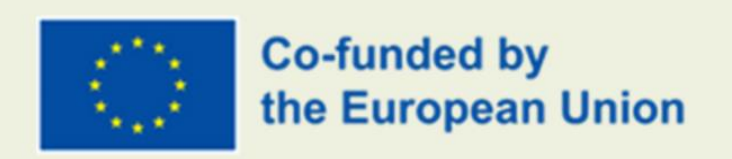

## **GUIDA ALL'USO DELLA PIATTAFORMA**

**Creato da Sensus** 

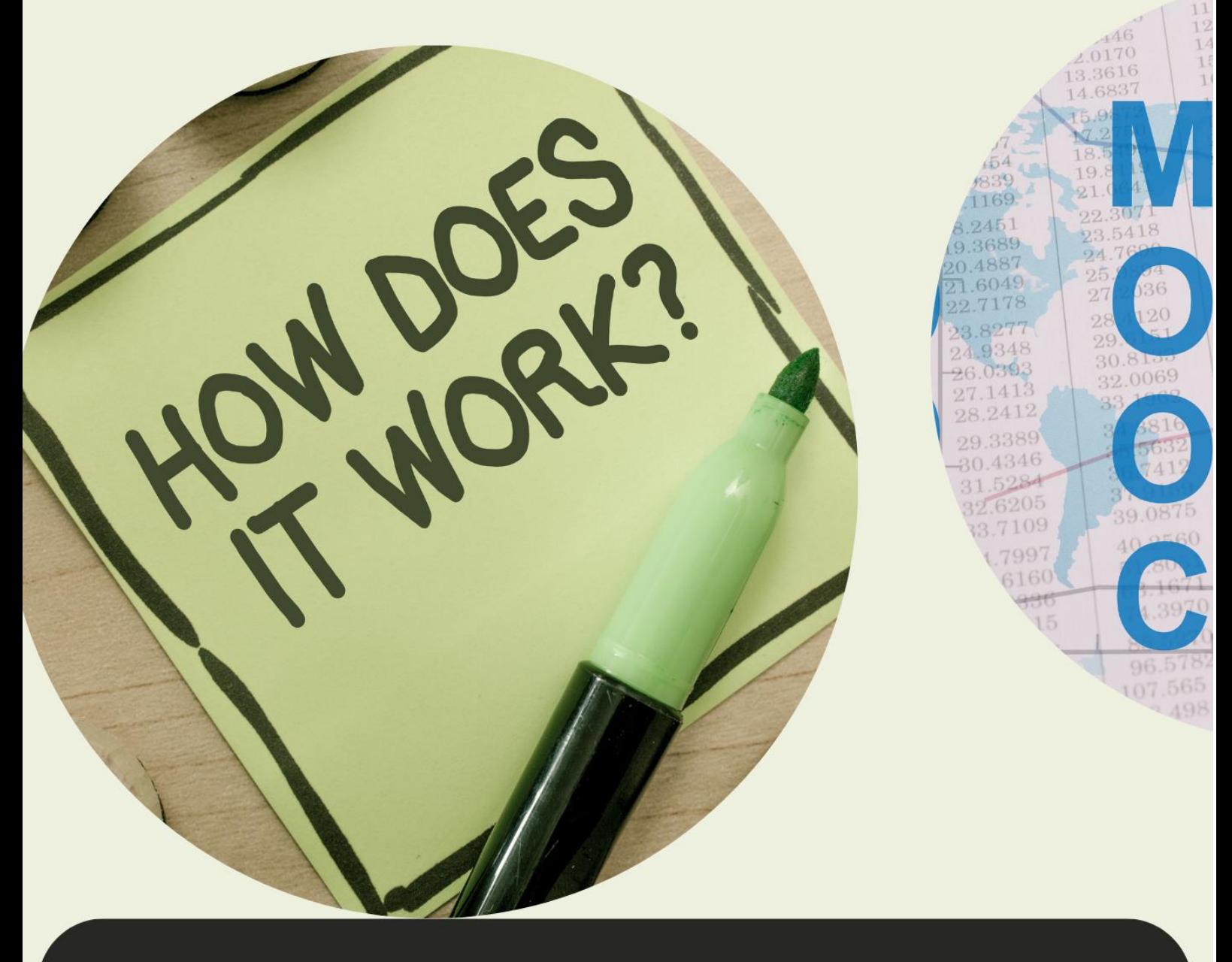

Il sostegno della Commissione europea alla realizzazione di questa pubblicazione non costituisce un'approvazione dei contenuti, che riflettono esclusivamente il punto di vista degli autori, e la Commissione non può essere ritenuta responsabile per l'uso che può essere fatto delle informazioni in essa contenute.